## **Creating Student Record**

## **Step 1: Goto Student Information , Click on Students menu**

Declaration of student is required to specify which class the student belongs.

To Add **Students** in a **Virtual Class** (**Class Subjects**), You must first create Class Subject. Once you create a virtual class ie class subject then you can add students into respective classes.

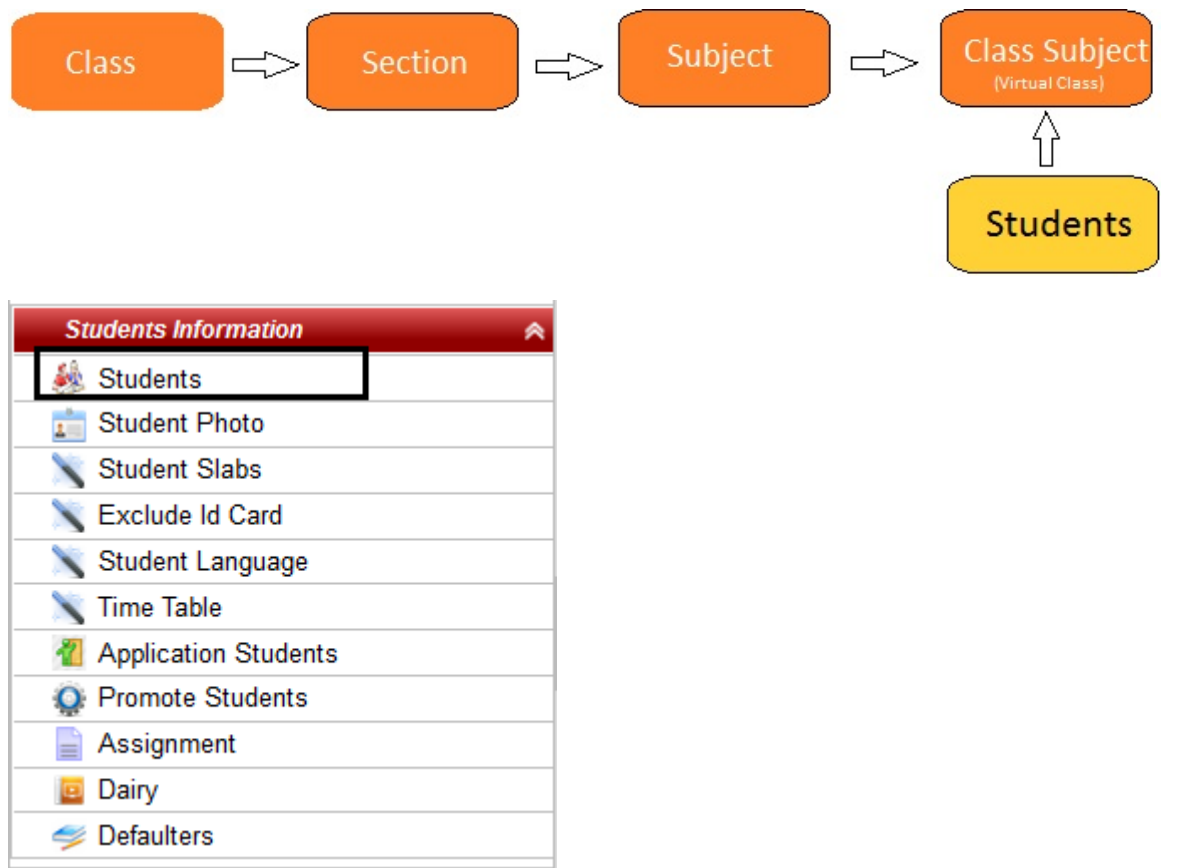

## **Step 2: Once you click on Students menu in the masters, student master will be opened as shown below.**

click on **Add** button to add new student. In the Student table it will show all the students previously added.

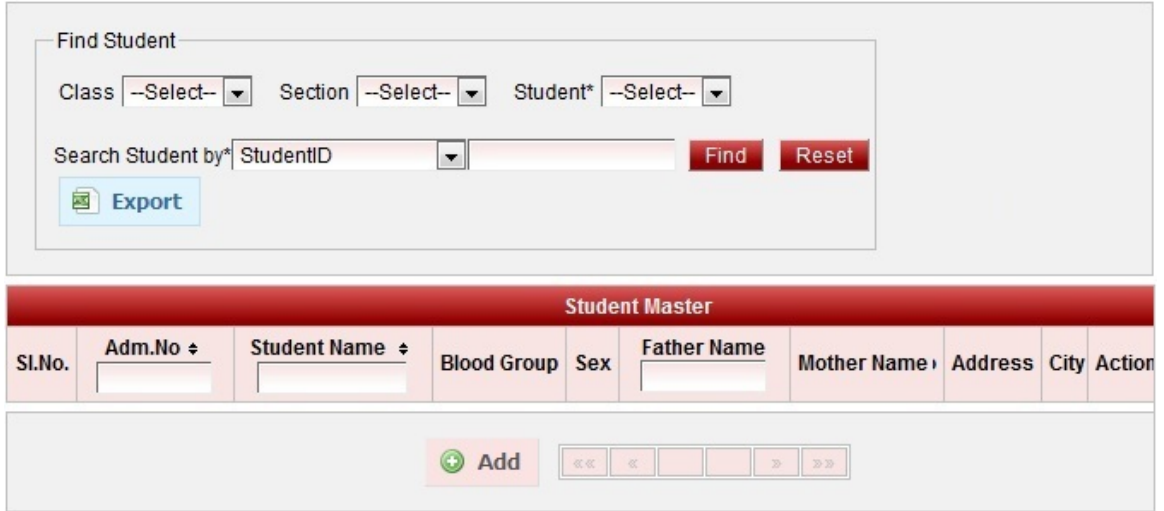

**Step 3: Once you click on C Add, Add/Edit Students window will be shown as below** 

In the Add / Edit student dialog, you need to provide the details as show in the screen.

- Add the details of the student.
- **(\*)**mark in front of any label means that field is mandatory , user has to enter the information for that label.
- Have a note that Date of birth should be above two and half years for a student to join to the School.
- Fill all the required details and mandatory details of the student.

Finally, Click on **Add** button to create a student. Once the data is saved you will see a **Student Successfully** added message. Repeat the above steps to add all the students in your School. Once all the students are added click on **Close** button to close the Add/Edit window.

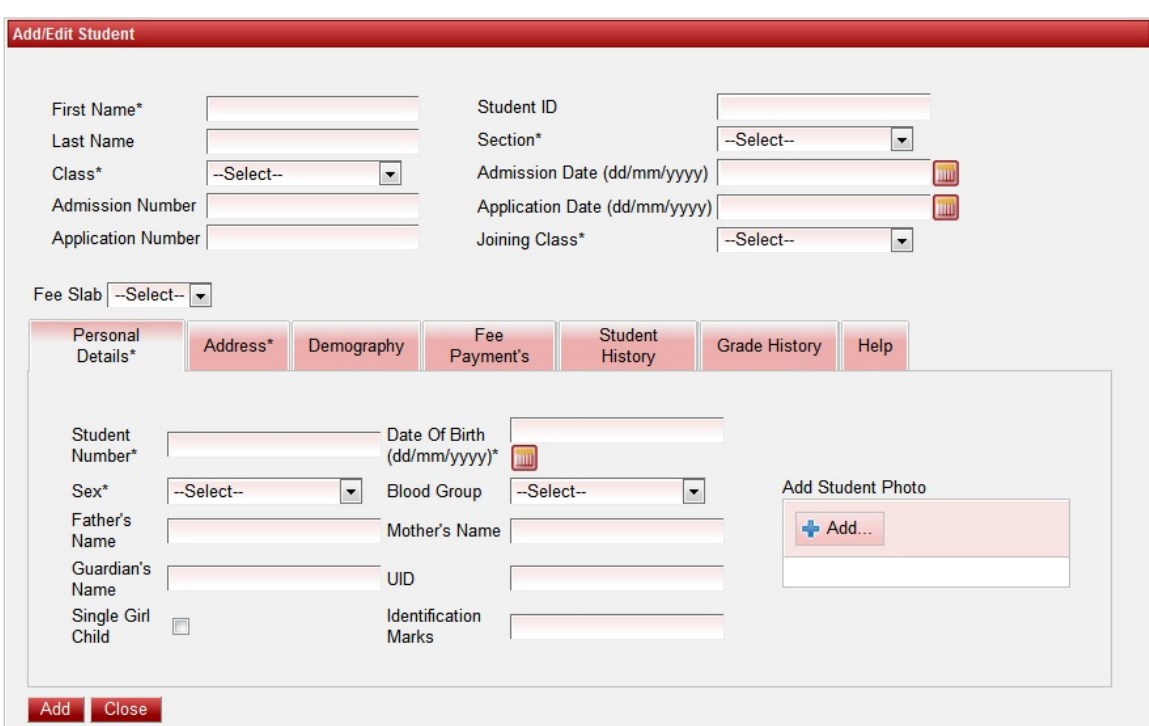

- Adding Student Details
- Searching Student details
- Generating Student Report

**The Student Master will look as shown below.**

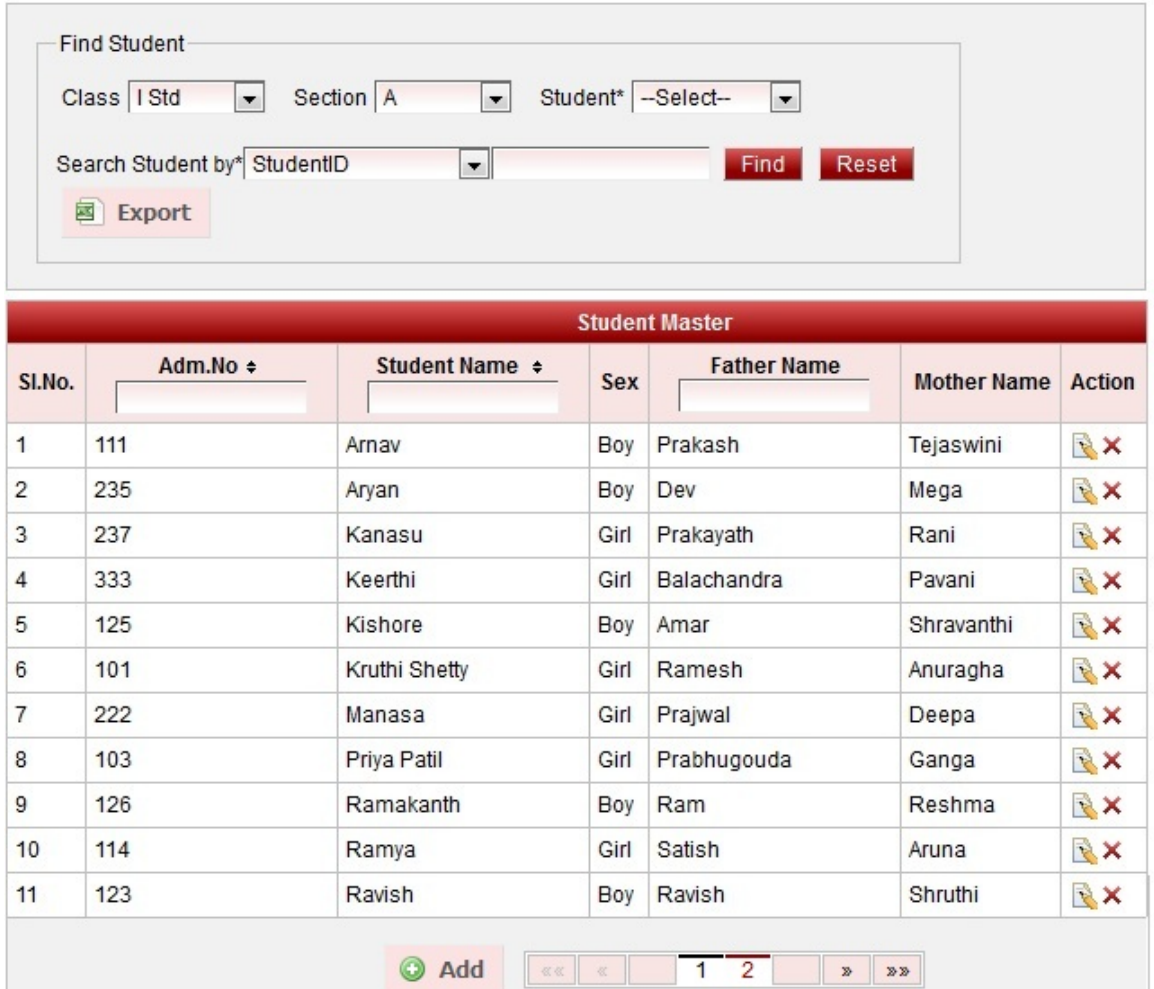

## **A** Note

**User cannot / should not delete student once Fee payment is done for the student or attendance is given for the student. As delete of student may cause loss of data.**

**User should cross check once all the students are added by filtering on class and section. As they can confirm number of students present in respective class-section by last Serial no or by Exporting report.**